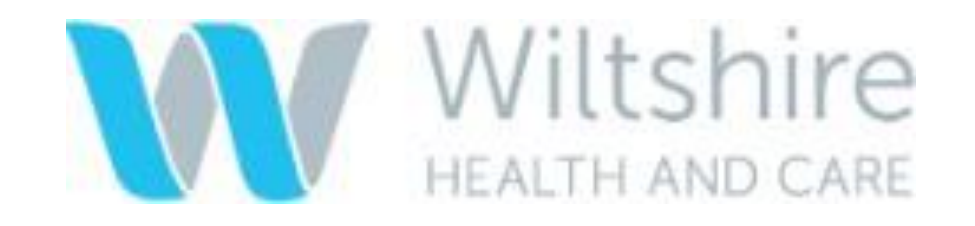

لمز`

# **How to use AIRMID video consultation**

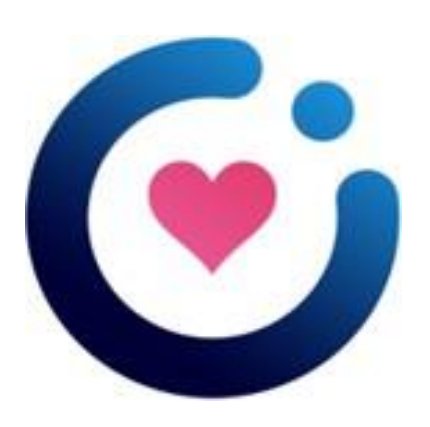

## **Receiving your the video consultation link:**

You will receive a text message or email informing you that the appointment has been made. The message will include:

- The date and time of the appointment
- The link that you will use on the day of the appointment to join the video consultation

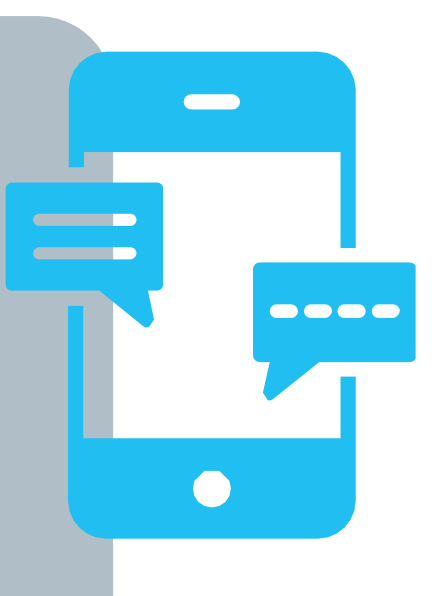

- You are somewhere private and quiet
- Your device is switched on
- You have a good WiFi signal
- You have your text message or email open

#### **On the day of your appointment, please ensure**

- Click the link on your text message or email
- When the "Welcome to TPP Video Consultation" message comes up, click the "Enter Video Consultation" button
- When prompted, allow access to your devices camera and microphone.
- To end the call click "End Call"

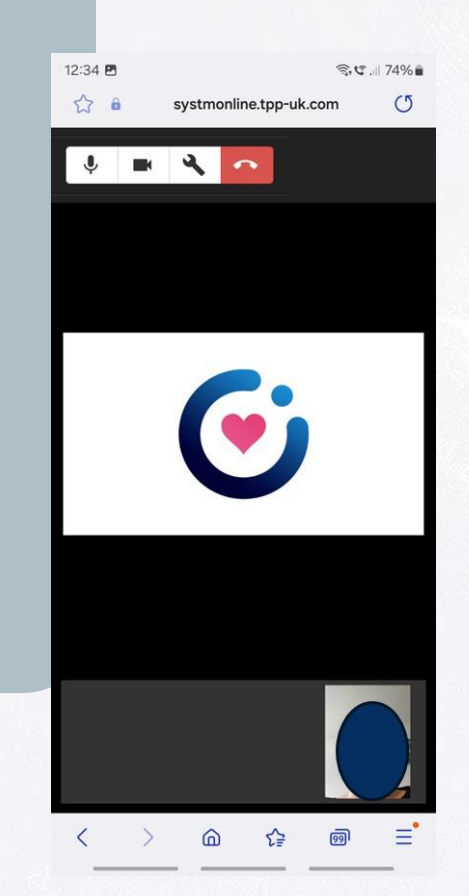

#### **Joining your Video Consultation**

### **What you will need:**

- A mobile number and/or an email address
- A smartphone, tablet, laptop or desktop PC with a camera and microphone
- A secure WiFi connection